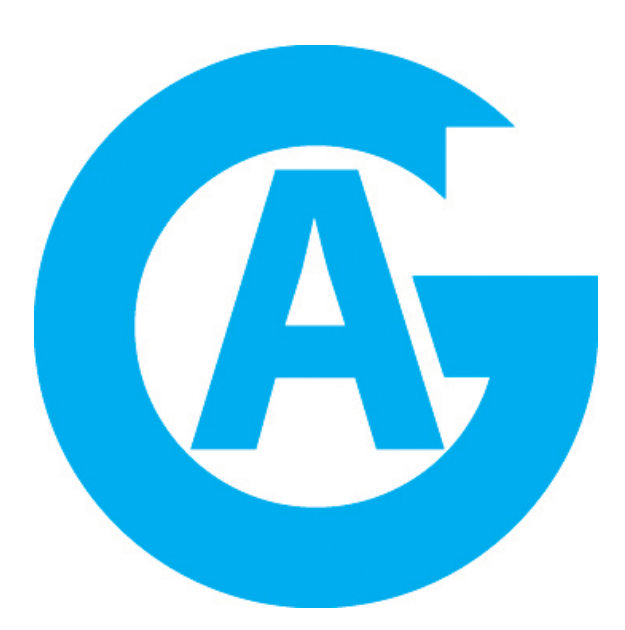

This section discusses how to use the **Account Groups Module**. The Account Groups Module enables users to assign, update, change, or delete user codes, profiles, schedules, output schedules and holidays to multiple XR100/XR500 Series panels using a batch operation rather than accessing each panel individually to make changes. The Account Groups Module works with Remote Link™ and System Link™ software programs.

LT-0847 © 2008 Digital Monitoring Products, Inc. **THEINII BUE II HEEN EEN TEIL HEEN HEEN HEEN 19293** 

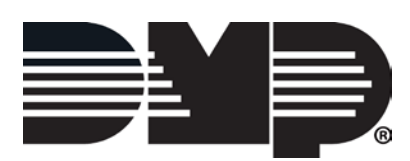

## **System Link™ Remote Link™ Software Product License Agreement**

The terms of this Software Product License Agreement ("SPLA") for the Software Product(s) System Link™ and/or Remote Link™ are effective immediately upon you (either a single entity or individual) accepting a copy of the Software Product and the first use of it by you, your employees or an authorized subcontractor. These Software Products are protected by copyright laws and international copyright treaties, as well as other intellectual property laws and treaties. These Software Products are licensed, not sold.

Therefore, subject to the terms and conditions of this SPLA, your Provider Digital Monitoring Products, Inc., will provide you with a copy of Remote Link™ or, in the case of System Link™, your Provider either Digital Monitoring Products, Inc., or one of its authorized representatives will provide you with a copy System Link™ (which System Link™ and Remote Link™ singly or collectively according to context herein are referred to as the Software Product). You may not use the Software Product until you have read and accepted all of the terms of this SPLA by checking the "I accept" checkbox and clicking the "Finish" button. Digital Monitoring Products, Inc., (or "DMP") is the holder of the intellectual property holdings embodied in System Link™ and Remote Link™, including without limitation all copyright rights.

System Link™ and Remote Link™ include computer software and associated media, printed materials, and "online" or electronic documentation (referred to collectively or singly according to context as the Software Product). The System Link™ and Remote Link™ also include any updates, "plug-ins," modules and/or supplements to the original System Link™ or Remote Link™ provided to you by DMP or authorized representative, including without limitation software modules such as Advanced Reporting, Alarm Monitoring, Command Center, Account Groups, or Link Server.

By installing, copying, downloading, accessing or otherwise using System Link™ and/or Remote Link™, you agree to be bound by the terms of this SPLA. If you do not agree to the terms of this SPLA, do not install or use the Software Product. You may, however, return it for a full refund.

#### **1. Permitted Uses and Restrictions on Use**

A Remote Link™ licensee may install and use its DMP provided copy and install and use additional copies on any number of computers including a network server as well as laptops for the limited purposes of providing support service to end-users of Digital Monitoring Product, Inc.'s panel products and allied lines of alarm and security communications equipment; provided that all users are either employees of said Remote Link™ licensee or authorized subcontractors who are comparably restricted in usage of the Remote Link™ product, namely, that being for the limited purposes of providing support service to end-users of Digital Monitoring Product, Inc.'s panel products and allied lines of alarm and security communications equipment. A Remote Link™ licensee and/or every Remote Link™ user agrees not to copy, sell, resell, rent or sub-license (including offering Remote Link™—or any derivation or component thereof—to third parties on an applications service provider or time-sharing basis), lease, loan, redistribute, or create a derivative work of any portion of Remote Link™, or provide use of Remote Link™, or access to Remote Link™ in competition with sales or uses of System Link™ for and by end-users of Digital Monitoring Product, Inc.'s panel products and allied lines of alarm and security communications equipment.

A System Link™ licensee may install and use one copy of System Link™ on a single computer, including network server, for the purpose of providing communications management of Digital Monitoring Product, Inc.'s panel products and allied lines of alarm and security communications equipment; provided that all such Digital Monitoring Product, Inc.'s panel products and allied lines of alarm and security communications equipment have duly registered accounts with Digital Monitoring Product, Inc., or authorized representative thereof. It being further provided that, all parties hereto contemplate that various devices including without limitation printers and the like are indeed communicators to a System Link™ machine but are not bound to be assigned an account. A System Link™ licensee agrees not to copy, sell, resell, rent or sub-license (including offering System Link™—or any derivation or component thereof—to third parties on an applications service provider or time-sharing basis), lease, loan, redistribute, or create a derivative work of any portion of System Link™, or provide use of System Link™, or access to System Link™ in competition with other sales or uses of System Link™ for and by other end-use parties of Digital Monitoring Product, Inc.'s panel products and allied lines of alarm and security communications equipment.

## **2. Your Registration Obligations**

In consideration of your use of the Software Product, you agree to: (a) provide true, accurate, current and complete information about yourself as prompted your Provider's registration form(s) (such information being the "Registration Data") and (b) maintain and promptly update the Registration Data to keep it true, accurate, current and complete. If you provide any information that is untrue, inaccurate, not current or incomplete, or the Provider has reasonable grounds to suspect that such information is untrue, inaccurate, not current or incomplete, the Provider may suspend or terminate your license and you must discontinue any and all current or future use of the Software Product (or any portion thereof).

### **3. Fees**

You agree to pay the then-current license fee associated with obtaining a copy of the Software Product. Your Provider reserves the right to modify its fee schedule with or without notice. For instance, each of one copy of either the native Remote Link™ product or the native System Link™ product will be provided pursuant to a one-time license fee set by the applicable provider thereof. "Plug-in" modules for either will be provided pursuant to a license fees computed on a basis such as the following: Plug-in module licensee will pay a license fee according to (the reporting requirements therefore stated above) the total number of account numbers that are reporting into that licensee's System Link™ or Remote Link™ copy wherein the license fee schedule for such a "Plug-in" module will vary according to whether between 1-10 accounts are reporting, 11-50 accounts are reporting, 51-100 accounts are reporting, 101-500 accounts are reporting, or in excess of 500 accounts are reporting.

### **4. Description of Other Rights and Limitations**

Limitations on Reverse Engineering, Decompilation, and Disassembly. You may not reverse engineer, decompile, or disassemble the Software Product, except and only to the extent that such activity is expressly permitted by applicable law notwithstanding this limitation.

Separation of Components. The Software Product is licensed as a single product. Its component parts may not be separated for use on more than one computer.

Trademarks. This SPLA does not grant you any rights in connection with any trademarks or service marks of your Provider or DMP.

Termination. Without prejudice to any other rights, your Provider may terminate this SPLA if you fail to comply with the terms and conditions of this SPLA. In such event, you must destroy all copies of the Software Product and all of its component parts.

Back-up Copy. A System Link™ licensee, after installation of one copy of the System Link™ product pursuant to this SPLA, may keep the original media on which the System Link™ was provided by Provider solely for backup or archival purposes, or make one other backup or archival copy only solely for backup or archival purposes. Except as expressly provided in this SPLA, no licensee may otherwise make copies of the Software Product or the printed materials accompanying the Software Product.

## **5. Limited Warranty**

DMP warrants that the Software Product will perform substantially in accordance with the accompanying written materials for a period of Three (3) Years from the date of receipt.

If an implied warranty or condition is created by your state/jurisdiction and federal or state/provincial law prohibits disclaimer of it, you also have an implied warranty or condition, BUT ONLY AS TO DEFECTS DISCOVERED DURING THE PERIOD OF THIS LIMITED WARRANTY (THREE (3) YEARS). AS TO ANY DEFECTS DISCOVERED AFTER THE THREE (3) YEAR PERIOD, THERE IS NO WARRANTY OR CONDITION OF ANY KIND. Some states/jurisdictions do not allow limitations on duration of an implied warranty, so the above limitation may not apply to you. Any supplements, updates, plug-ins, or enhancement modules to the Software Product, including without limitation, any (if any) service pack or Software Update fixes provided to you after the expiration of the Three (3) Year Limited Warranty period are not covered by any warranty or condition, express or implied.

### **6. Limitation on Remedies; No Consequential or Other Damages**

Your exclusive remedy for any breach of this Limited Warranty is as set forth below. Except for any refund elected by DMP, YOU ARE NOT ENTITLED TO ANY DAMAGES, INCLUDING BUT NOT LIMITED TO CONSEQUENTIAL DAMAGES, if the Software Product does not meet DMP's Limited Warranty, and, to the maximum extent allowed by applicable law, even if any remedy fails of its essential purpose. The terms "Exclusion of Incidental, Consequential and Certain Other Damages" below are also incorporated into this Limited Warranty. Some states/jurisdictions do not allow the exclusion or limitation of incidental or consequential damages, so the above limitation or exclusion may not apply to you. This Limited Warranty gives you specific legal rights. You may have others which vary from state/jurisdiction to state/jurisdiction.

#### **7. Your Exclusive Remedy**

DMP's and its authorized representative's' entire liability and your exclusive remedy shall be, at DMP's option from time to time, (a) return of the price paid (if any) for, or (b) repair or replacement of, the Software Product that does not meet this Limited Warranty and that is returned to DMP with proof of license fee(s) paid. You will receive the remedy elected by DMP without charge, except that you are responsible for any expenses you may incur (e.g. cost of shipping the Software Product to DMP). This Limited Warranty is void if failure of the Software Product has resulted from accident, abuse, misapplication, abnormal use or a virus. Any replacement Software Product will be warranted for the remainder of the original warranty period or One (1) Year, whichever is longer. Outside the United States or Canada, neither these remedies nor any product support services offered by DMP are available without proof of license fee(s) paid from an authorized international source.

## **8. Disclaimer of Warranties**

The limited warranty that appears above is the only express warranty made to you and is provided in lieu of any other express warranties (if any) created by any documentation or packaging. Except for the limited warranty and to the maximum extent permitted by applicable law, DMP and its authorized representatives provide the Software Product and Support Services (if any) AS IS AND WITH ALL FAULTS, and hereby disclaim all other warranties and conditions, either express, implied or statutory, including, but not limited to, any (if any) implied warranties or conditions of merchantability, of fitness for a particular purpose, of lack of viruses, of accuracy or completeness of responses, of results, and of lack of negligence or lack of workmanlike effort, all with regard to the Software Product, and the provision of or failure to provide Support Services. ALSO, THERE IS NO WARRANTY OR CONDITION OF TITLE, QUIET ENJOYMENT, QUIET POSSESSION, CORRESPONDENCE TO DESCRIPTION OR NON-INFRINGEMENT WITH REGARD TO THE SOFTWARE PRODUCT.

## **9. Exclusion of Incidental, Consequential and Certain Other Damages**

To the maximum extent permitted by applicable law, in no event shall DMP or its authorized representatives be liable for any special, incidental, indirect, or consequential damages whatsoever (including, but not limited to, damages for loss of profits or confidential or other information, for business interruption, for personal injury, for loss of privacy, for failure to meet any duty including of good faith or of reasonable care, for negligence, and for any other pecuniary or other loss whatsoever) arising out of or in any way related to the use of or inability to use the Software Product, the provision of or failure to provide Support Services, or otherwise under or in connection with any provision of this SPLA, even in the event of the fault, tort (including negligence), strict liability, breach of contract or breach of warranty of DMP or any authorized representative, and even if DMP or its authorized representative has been advised of the possibility of such damages.

## **10. Limitation of Liability and Remedies**

Notwithstanding any damages that you might incur for any reason whatsoever (including, without limitation, all damages referenced above and all direct or general damages), the entire liability of DMP or any of its authorized representatives under any provision of this SPLA and your exclusive remedy for all of the foregoing (except for any remedy of repair or replacement elected by DMP with respect to any breach of the Limited Warranty) shall be limited to the greater of the amount actually paid by you for the Software Product or U.S.\$5.00. The foregoing limitations, exclusions and disclaimers described above shall apply to the maximum extent permitted by applicable law, even if any remedy fails its essential purpose.

## **11. Survival**

All representations, warranties, Sections, 5, 6, 7, 8, 9, 10 and 11 in this SPLA shall survive the termination of this SPLA.

#### **12. General**

You agree that this is the complete and exclusive statement of the Agreement among you and DMP and your Provider (if other than DMP), which supersedes all proposals, oral or written, and all other communications relating to the subject matter of this Agreement.

If any of the provisions, or portion thereof, of this Agreement are invalid under any applicable statute or rule of law, they are to that extent to be deemed omitted.

This Agreement shall be governed by the laws of the State of Missouri.

## **Account Groups Module™ Copyright 2002-2008 Digital Monitoring Products, Inc.**

All Rights Reserved

Information furnished by DMP is believed to be accurate and reliable.

The information in this user's guide is subject to change without notice. The software described herein is furnished under a license agreement. The software may be used or copied only in accordance with the terms of the agreement.

No part of this document may be reproduced or transmitted in any form or by any means, electronic or mechanical, including photocopying, recording, or information storage and retrieval systems, for any purpose other than the purchaser's personal use, without the express written permission of Digital Monitoring Products, Inc.

Windows<sup>™</sup> is a trademark of Microsoft<sup>®</sup> Corporation

Unless otherwise noted, all names of companies, street addresses, and persons contained herein are part of a completely fictitious scenario and are designed solely to document the use of the program.

# Table of Contents

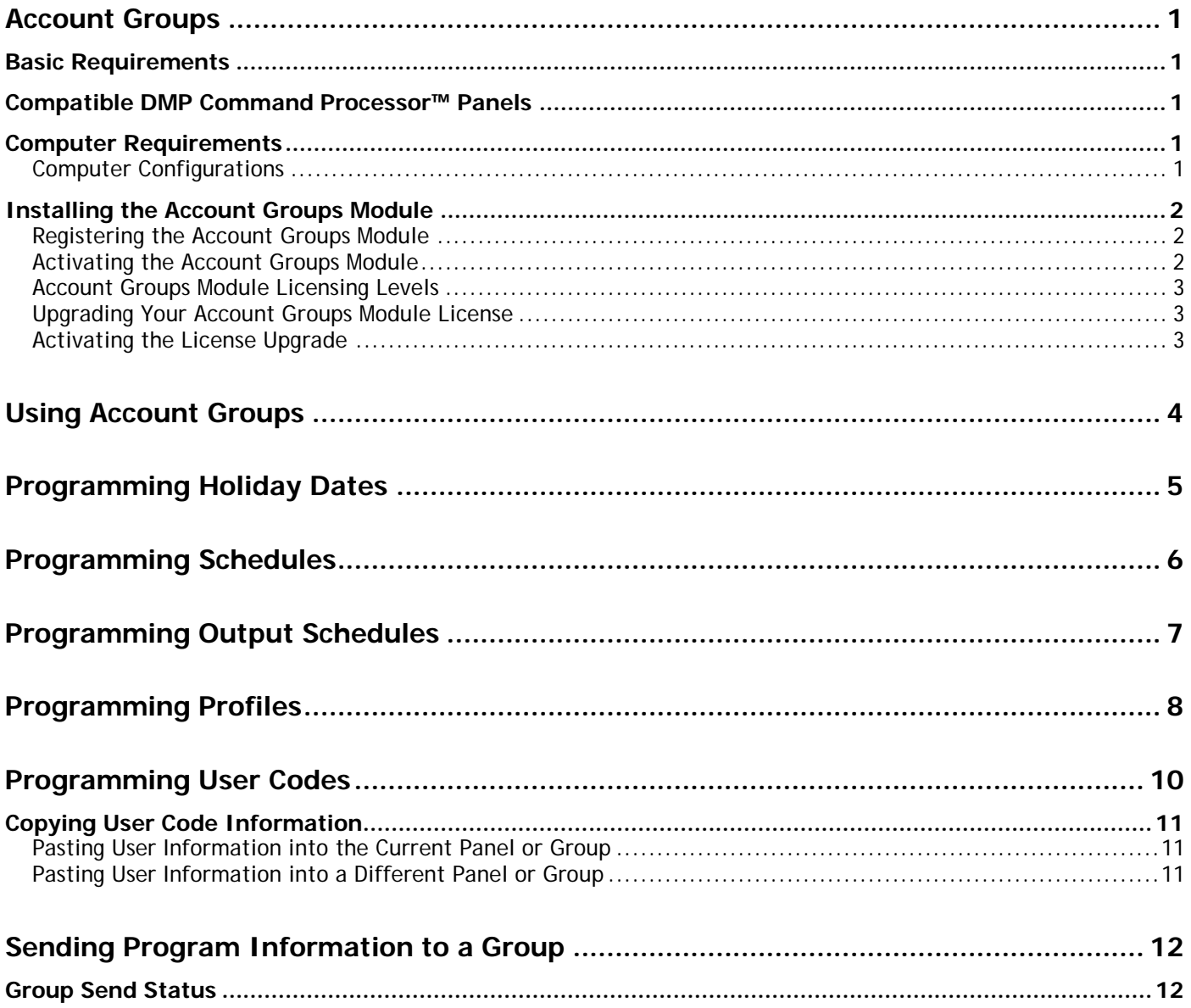

# Account Groups

## **Account Groups**

The Account Groups module provides the ability to update, change, or delete profiles, schedules, output schedules, holidays and user codes on multiple panels at the same time. Using the Account Groups module, you can group panels together under one name and associate the groups by location, business, or other logical grouping. Once grouped, you can update all the panels within the group in one operation. There is no limit on the number of groups you can create.

## **Basic Requirements**

To complete Account Group module updates use the following guidelines:

- The same user number has the same profile number in all accounts.
- The panels need to have account numbers established before they are listed for selection.
- Remote Link and System Link are not available to perform other operations while batch updates are in process.

## **Compatible DMP Command Processor™ Panels**

The Account Groups module can be used with the following panels version 108 or higher:

- XR100 XR100N
- XR500 XR500N
- XR500E XR2500F

## **Computer Requirements**

Before installing the Account Groups module, make sure that your computer hardware meets these minimum specifications listed in the center column of the table below. For optimum performance, it is recommended that your computer meets or exceeds the recommended requirements in the right-hand column.

## **Computer Configurations**

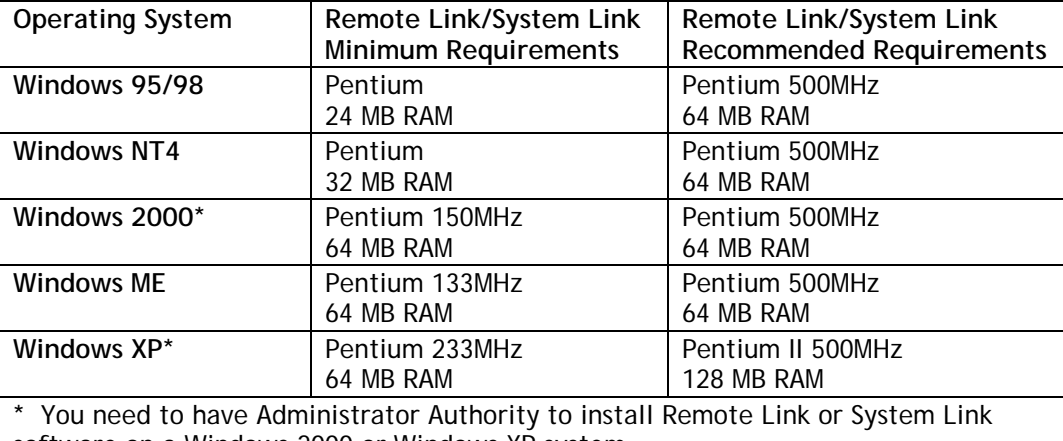

software on a Windows 2000 or Windows XP system.

You also need the following items:

- CD-ROM drive
- 800 x 600 or higher resolution monitor

## **Installing the Account Groups Module**

To obtain optimum results from the Account Groups Module, it is highly recommended that you install the software on a computer dedicated solely to the Account Groups Module and Remote Link™ or System Link™.

The Account Groups Module software package includes the CD-ROM, this User's Guide, and a Certificate of Authentication. The Certificate bears the Serial Number that is needed to register and activate this program.

To use the Account Groups Module, you must enter the serial number and enter an Activation Code within 7 days of installation or it will cease to function. You may still use Remote Link or System Link.

- 1. Install Remote Link or System Link if it is not already installed on your computer.
- 2. Close, or Exit, Remote Link or System Link.
- 3. Place the Account Groups Module CD-ROM in your computer's CD-ROM drive. The installation process should start automatically. If the installation process does not start within 30 seconds, click **Start > Run**, and enter D:\update.exe (presuming that D:\ is your CD-ROM drive). Follow the directions on your screen to install the Account Groups Module.

**Note**: One Account Groups Module may be installed on up to three (3) workstations within One (1) end user organization. To install Account Groups on additional workstations, purchase multiple copies of Account Groups or Account Groups ADD.

## **Registering the Account Groups Module**

- 1. After installing the Account Groups Module, start Remote Link or System Link.
- 2. Click on **Help > Registration** to open the **Registration** window and click the **Add** button to open the **Add Module** window.
- 3. Enter the Serial Number found on the Certificate of Authentication. Click **OK**.
- 4. Close and then reopen Remote Link or System Link to activate the Account Groups Module.

## <span id="page-9-0"></span>**Activating the Account Groups Module**

You must activate Account Groups Module within 7 days of installation. When convenient for you, call Customer Service at 1-800-641-4282 to activate the Module.

- 1. Click **Help > Registration** to open the **Registration** window.
- 2. Select Account Groups Module from the list in the **Registration** window. Click the **Activate** button to open the **Information** window. This automatically generates the Public Key number needed for proper activation.
- 3. Call Customer Service department at 1-800-641-4282 and give them the Serial Number and the Public Key number. They will give you an Activation Code. Click **OK** to close the **Information** window and open the **Module Activation** window.

**Note:** If you cannot call Customer Service immediately, click **Cancel** in the **Module Activation** window. When you are ready to call Customer Service, repeat the steps outlined above and continue with step 4 below.

- 4. Enter the Activation Code in the **Module Activation** window and click **OK**.
- 5. You should see a window that says, "Module Successfully Activated." Click **OK.**

## **Account Groups Module Licensing Levels**

Account Groups Module is licensed for use according to how many accounts you wish to manage with the software. Refer below for licensing levels:

- 1 10 account version
- 11 50 account version
- 51 100 account version
- 101 500 account version
- 501 1000 account version
- 1001 2500 account version
- 2501 5000 account version

Please call your vendor representative for pricing information.

**Note**: Account Groups licensing levels are independent of Remote Link™, System Link™ or any other module licensing. Should more than 1000 accounts be currently installed, contact your vendor representative to expand your Account Groups licensing.

## **Upgrading Your Account Groups Module License**

Contact your vendor representative to purchase a license upgrade for your Account Groups Module to allow you to monitor additional panel accounts. You will receive a new Certificate of Authentication with a Serial Number for your new version of the software. To install the Account Groups Module License Upgrade, observe the following instructions:

- 1. Click **Help** > **Registration** to open the **Registration** window.
- 2. Select **Account Groups Module** from the list in the **Registration** window and click the **Change** button.
- 3. Enter the Serial Number found on the new Certificate of Authentication you received and click **OK**.

**Note:** Keep your previous Serial Number. You will need it when you call Customer Service to have the Account Groups Module License Upgrade activated.

### **Activating the License Upgrade**

To activate your Account Groups Module License Upgrade, follow the activation instructions on page [2.](#page-9-0) Be sure to have your previous Serial Number available to give to Customer Service when you activate the License Upgrade.

# **Using Account Groups**

To update, change, or delete an account group, open the **Account Groups** window by clicking **File > Account Group Information**.

The window is divided into two sections. The left section, **Groups**, lists the group names currently stored in the database and the New and Delete buttons. The right section, **Accounts in Group**, lists the panel account names and numbers and the Add, Remove, Open Group, and Cancel buttons.

The **Accounts in Group** window displays valid existing accounts that the operator has authority to access. Select the accounts to be included in the group account.

**Note:** Access authority is assigned in Remote Link or System Link. Refer to **System > Operator Configuration > Operator Information Tab.**

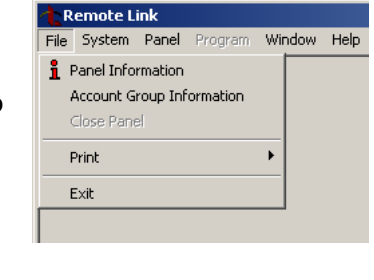

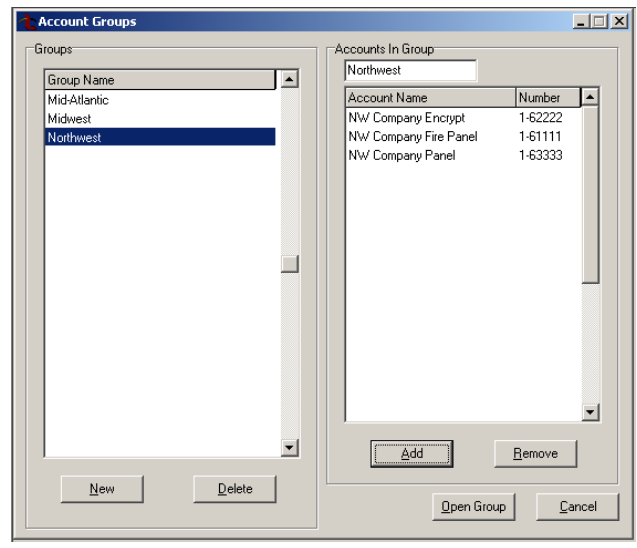

To modify the information contained in an account group, refer to the details below.

Group Name*:* This field lists the account groups currently defined in the database.

New: Enter the name of the new group to add to the database.

Delete: Deletes the currently selected account group.

Accounts in Group*:* Displays a list of the current account names and numbers assigned to the group selected in the **Group Name** list.

Add*:* Pressing Add displays the **Select Accounts** window. Click on the account to add to the group and press the Add button.

Remove*:* Allows you to delete an account from the group.

**Open Group**: Opens the group currently highlighted in the Groups window. Open the group to program holiday dates, schedules, output schedules, profiles, and user codes and to send that information to a group. The group name displays next to Remote Link or System Link in the display above the menu bar.

Cancel*:* Exits the **Account Groups** window.

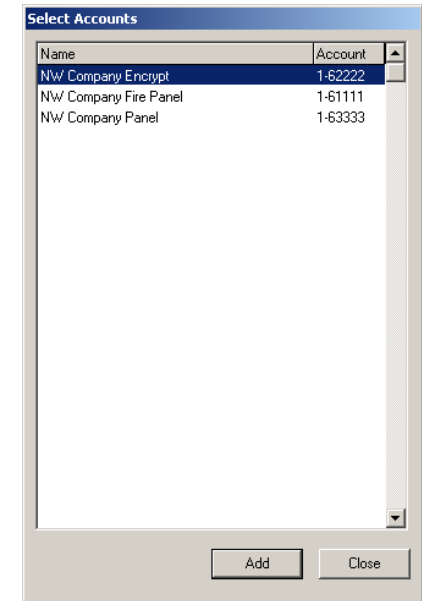

# **Programming Holiday Dates**

The Holiday Dates window allows you to enter dates that are used by the Holiday Schedules to override daily schedules.

To program Holiday Dates for a group, the group must first be opened or created. The currently opened group displays next to Remote Link or System Link in the display

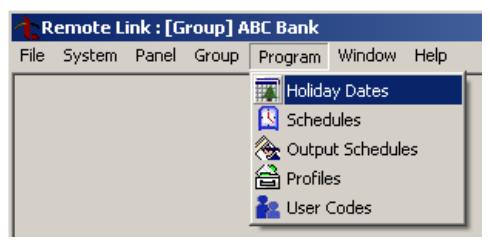

above the menu bar. The **Program>Holiday Dates** window allows you to enter or make changes to the Holiday Dates information in the group database file.

- To add a new Holiday Date, click on the **New** button and enter information in each field. To accept the added information, click on the Apply button at the bottom of the window.
- To delete a Holiday Date, select the event from the list on the left side of the window and click on the **Delete** button at the bottom of the window.

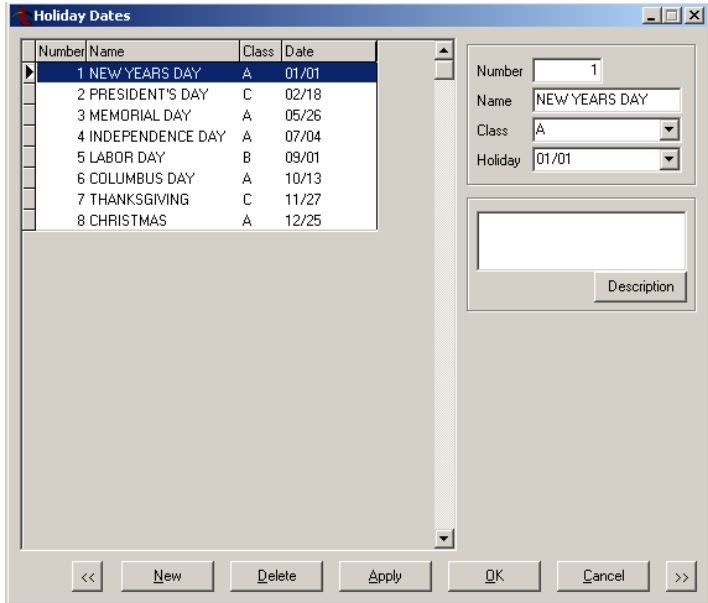

Number*:* Assign a number to the holiday date. You may assign up to 20 holiday dates.

Name*:* Enter up to 16 characters for the name of the holiday. The name does not show up on the panel, but does appear on reports.

Class: Allows you to assign one of three different schedules to a holiday. Each holiday class assigns a different schedule to a holiday. Choose A, B, or C from the drop-down menu.

Holiday: Select the date of the holiday from the drop-down calendar.

**Description**: To enter a note or description regarding the holiday entry you are programming, type the information in the **Description** field or press the **Description** button to open the **Edit Rich Text** window. After you type your note, go to **File > Save and Exit** to save your work and close the **Edit Rich Text** window. Your note appears in the field above the **Description** button. This information does not show up on the panel, but does appear on reports.

# **Programming Schedules**

The Schedules window allows you to schedule auto arming and disarming of individual areas.

To program Schedules for a group, the group must first be opened or created. The currently opened group displays next to Remote Link or System Link in the display above the menu bar. The **Program>Schedules** window allows you to enter or make changes to the Schedule information in the group database file.

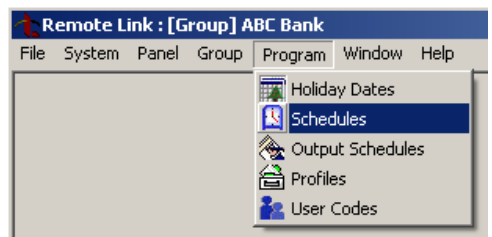

- To add a new Schedule, click on the **New** button and enter information in each field. To accept the added information, click on the Apply button at the bottom of the window.
- To delete a Schedule, select the schedule from the list on the left side of the window and click on the **Delete** button at the bottom of the window.

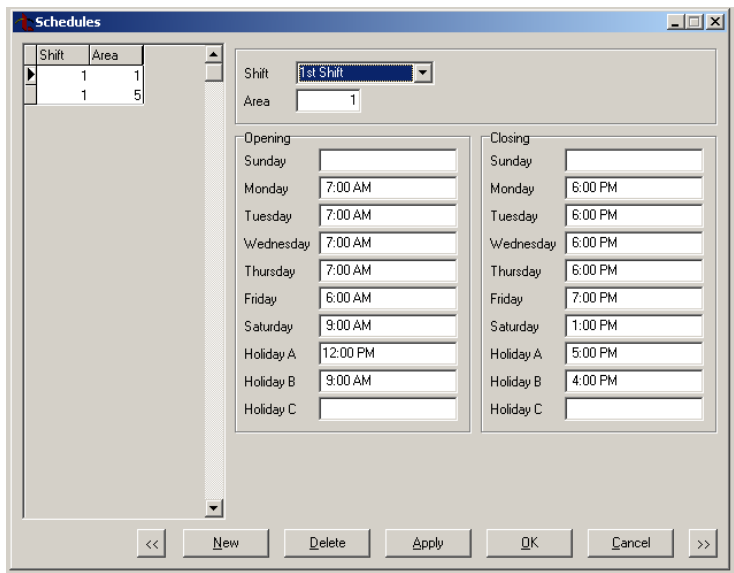

Shift: The Shift drop-down menu allows you to program access and arm/disarm schedules. Select which shift you want to schedule from the drop-down Shift menu.

Area*:* Enter the area number that you are assigning to the schedule. In order for this feature to be available, Area Schedules must be selected in System Area Information.

Opening*:* Enter the opening (disarm) time. Repeat for each day of the week to program.

Closing*:* Enter the closing (arm) time. Repeat for each day of the week to program. The opening time must be before the closing time.

Note: When programming area schedules, enter both an opening and a closing time for each day that you are programming. A message displays if the time entered is invalid. For example, if there is only an opening time, but no closing time, and vice versa.

If you want a schedule to run over multiple days—that is, you want the system to disarm on one day and remain disarmed until later that week—you may schedule this when you enter the closing time. In the closing field, enter the time and day of the week that you want to schedule the closing.

Example: In the Monday Opening field enter 8:00 AM. In the Monday Closing field enter 5:00 PM FRI. With this schedule, the system will disarm at 8:00 AM Monday morning and arm Friday at 5:00 PM.

## **Programming Output Schedules**

Output Schedules allow you to set the times when relay outputs connected to your system turn on and off automatically.

To program Output Schedules for a group, the group must first be opened or created. The currently opened group displays next to Remote Link or System Link in the display above the menu bar. The **Program>Output Schedules** window allows you to enter or make changes to the Output Schedule information in the group database file.

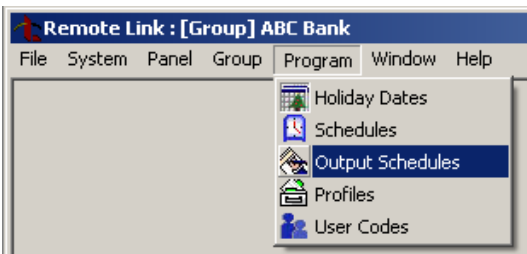

- To add a new Output Schedule, click on the **New** button and enter information in each field. To accept the added information, click on the Apply button at the bottom of the window.
- To delete an Output Schedule, select the schedule from the list on the left side of the window and click on the **Delete** button at the bottom of the window.

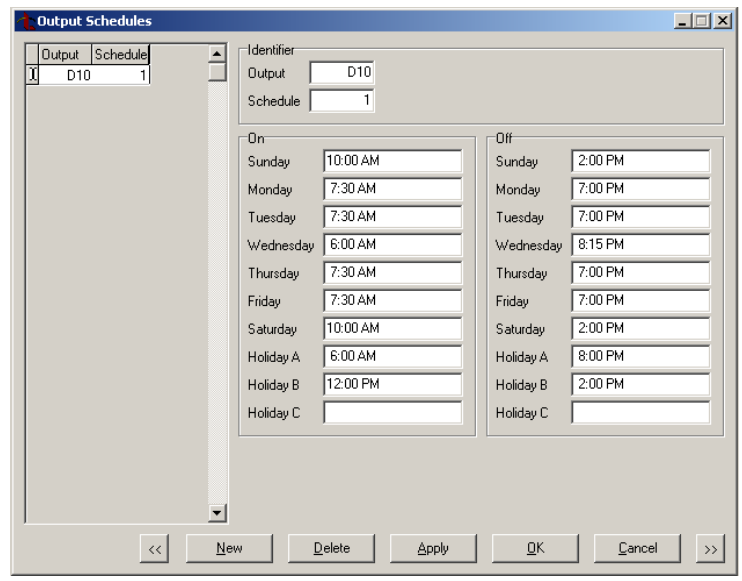

*Output:* Enter the output number that you wish to assign a schedule. To program door schedules, enter D and a device address number.

- XR500 Series or XR2500F select D01 to D16
- XR100 Series select D01 to D08

Schedule: Enter the schedule number to program. The Schedule field allows up to 100 different scheduled times for relay outputs and door access relays connected to your system to turn on and off automatically. The maximum number of schedules you may assign per door access relay or relay output is 8.

On: Enter the time to turn on the output. Repeat for each day of the week that you wish to program.

Off: Enter the time to turn off the output. Repeat for each day of the week that you wish to program.

# **Programming Profiles**

The Profiles window allows you to add, delete, or change User Profiles. A profile defines the authority of each user code in the system.

To program Profiles for a group, the group must first be opened or created. The currently opened group displays next to Remote Link or System Link in

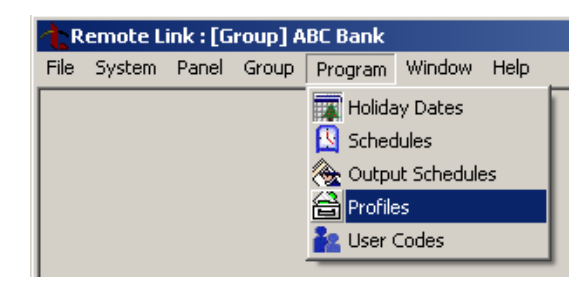

the display above the menu bar. The **Program>Profiles** window allows you to enter or make changes to the Profiles information in the group database file.

- To add a new Profile, click on the **New** button and enter information in each field. To accept the added information, click on the Apply button at the bottom of the window.
- To delete a Profile, select the schedule from the list on the left side of the window and click on the **Delete** button at the bottom of the window.

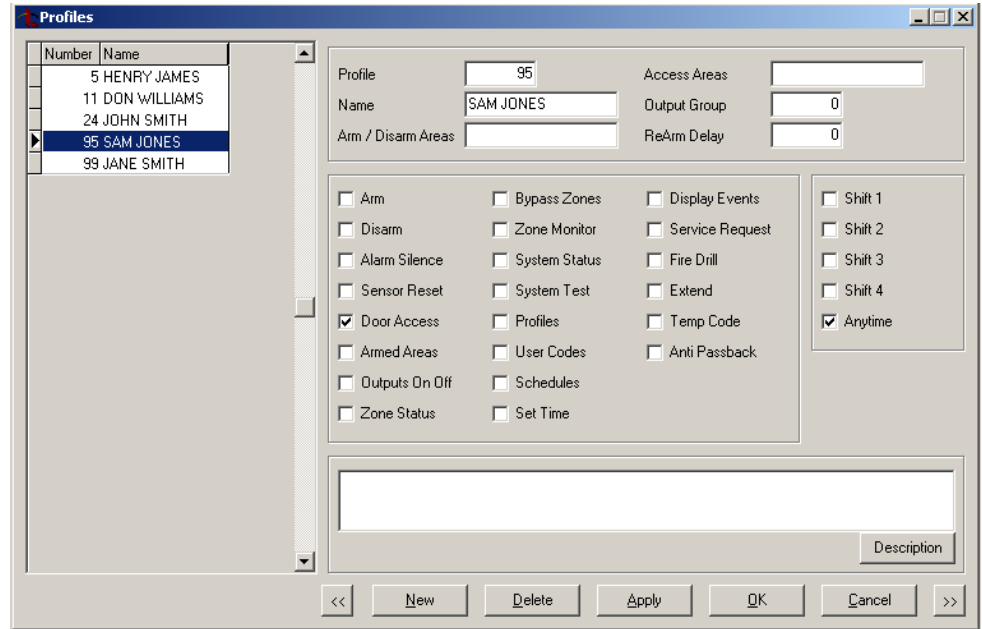

Profile*:* Profile: Enter a number to assign to the profile. Each profile may be assigned a number from 1 to 99.

Note: On XR500 and XR100 Series panels, Profiles cannot be changed via keypad for All/Perimeter or Home/Sleep/Away operation. Use the default Profiles 1 to 10.

Name*:* Enter a name to assign to the profile you are programming. Each profile may be assigned a 16-character name.

Arm/Disarm Areas*:* Enter the number for the areas that you want to authorize this profile to arm and disarm. Beginning with XR500 Series and XR2500F version 110 and XR100 Series, you can specify separate arm and disarm authority for a profile.

Each profile may be assigned specific areas of the burglary part of the system for arming and disarming. When profiles 1 to 98 are created, no areas are assigned by default. By default, profile 99 is assigned authority to all areas.

Access Areas: Enter the number for the areas you want to authorize access for this profile.

- Areas 1 to 32 for XR500 Series or XR2500F
- Areas 1 to 8 for XR100 Series

Each profile may be assigned door access to specific areas. When profiles 1 to 98 are created, no areas are assigned by default. By default, profile 99 is assigned authority to all areas.

Note: On XR500 or XR100 Series panels set to All/Perimeter or Home/Sleep/Away operation, Access Areas should be left at factory default settings.

**Output Group**: You may assign each profile to an output group number from 1 to 20. See Output Groups for more information.

Re-Arm Delay*:* Allows the entry of 0 to 250 minutes to be used to delay automatic rearming when the user disarms an area outside of schedule. If zero is selected, the rearming occurs based on Late/Arm Delay programming in the panel Area Information.

Re-Arm Delay is also used to delay a late to close message to the central station when the panel does not use automatic arming.

If the user has Extend Schedule authority, 2HR 4HR 6HR 8HR displays at disarming. If the user does not make a choice, the Re-Arm Delay is used to extend the schedule.

**Profile Options**: Each user profile may be assigned any of the profile options. Select each box for the options you wish to assign to the profile.

**Shifts (1-4)**: Check the box for each shift where you want to authorize access for this profile.

Anytime: Check this box if you would like this profile to operate without regard to schedules.

Note: You may select multiple shifts for each profile. For example, a profile may be allowed Shift 1 and Shift 2. You may not select individual shifts if you select Anytime.

**Description**: To enter a note or description regarding the profile entry you are programming, type the information in the Description field or press the Description button to open the Edit Rich Text window. After you type your note, go to **File > Save and Exit** to save your work and close the Edit Rich Text window. Your note appears in the field above the Description button.

# **Programming User Codes**

To program User Codes for a group, the group must first be opened or created. The currently opened group displays next to Remote Link or System Link in the display above the menu bar. The **Program>User Codes** window allows you to enter or make changes to the user code information in the group database file.

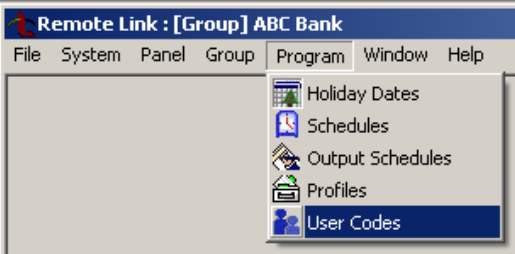

- To add a new user, click on the **New** button and enter information in each field. To accept the added information, click on the Apply button at the bottom of the window.
- To delete a user and their associated user code information, select the user from the list on the left side of the window and click on the **Delete** button at the bottom of the window.
- To sort user codes, click on the desired method in the title bar: For example, if you wish to sort the user codes alphabetically, click on **Name** in the title bar.

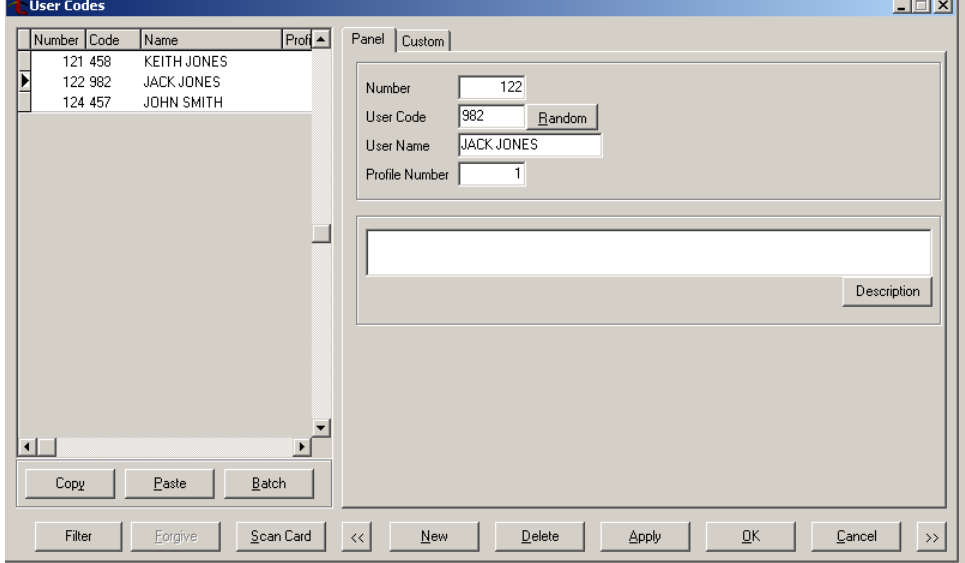

User Number: Enter the number to assign to identify the user to the system. The User Number can only be as high as the number of users allowed on the panel.

User Code: Enter the 3-digit to 6-digit passcode to assign to this user.

**Note:** When assigning user codes, keep the following in mind:

User codes cannot begin with a 0 (zero). Three-digit codes cannot begin with 98.

On XR500 Series and XR2500F panels beginning with version 107, you can enter 3-digit to 6-digit passcodes. Previous versions support 3-digit to 5-digit passcodes.

**Random:** Press the Random button to assign a random number to the user code being entered. The randomly assigned user code displays in the User Code field. The number of digits assigned to the random user code is based on the maximum number of digits allowed by the panel.

User Name: Enter the user name to assign to the user. The user name can have up to 16 characters.

Profile Number*:* Enter a number from 1 to 99 to designate the areas and functions that a user may access. Program profile numbers individually for each panel in the **Program > Profiles** window.

**Note**: To create a new profile for a user, exit the open group and open the panel account where the profile is needed. Create the profile, save the changes, and return to the group.

**Description**: To enter a note or description regarding the user code entry you are programming, type the information in the **Description** field or press the **Description** button to open the **Edit Rich Text** window. After you type your note, go to **File > Save and Exit** to save your work and close the **Edit Rich Text** window. Your note appears in the field above the **Description** button.

## **Copying User Code Information**

To copy a user and user code information, open the panel or group from which you want to copy the user code information. Select **Program > User Codes**.

**Note**: The copy function works with one user at a time.

## **Pasting User Information into the Current Panel or Group**

In the **User Codes** window, select one User to be copied from the list on the left-hand side. Click the **Copy** button.

Click the **Paste** button and edit the name and user information as required.

## **Pasting User Information into a Different Panel or Group**

**Note**: Profiles must be the same in both panels to accurately copy and paste user code information.

In the **User Codes** window, select one User to be copied from the list on the left-hand side. Click the **Copy** button.

Select **File > Close Panel** to close that panel. Then select **File > Panel Information** and open the panel or group to which you want to copy the user code information.

Select **Program > User Codes** and click the **Paste** button. This pastes all of the user code information you copied from the first panel or group into the second panel or group.

# **Sending Program Information to a Group**

Open the group from the **File > Account Groups** window before sending any program information to a group. The currently opened group displays next to Remote Link or System Link in the display above the menu bar.

After completing maintenance on holiday dates, schedules, output schedules, profiles, and user codes, select **Group > Send Now** to send the updated information to all the panels in the selected group. Remote Link or System Link attempts to connect to each panel in the group to send the program information.

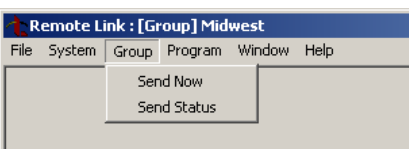

**Note: If changes were made to Holidays, Schedules, Output Schedules, or Profiles, the new information sent to the account group overwrites any existing panel programming.**

All panel programming not previously sent to the panel, or that has been changed in the file since the last update is also sent.

If Remote Link or System Link fails to contact any panel, it skips to the next panel in the list until all panels are contacted and updated. When the send process completes, the **Group Send Status** screen displays.

To view the send status of a selected group, select **Group > Send Status**.

## **Group Send Status**

The **Group Send Status** window displays a list of the panels Remote Link or System Link attempted to connect to when the group send process was started. Any communications that fail are listed first.

In the example, the XR500N panel with account number 4321 failed to update. The XR500E panel with account number 3848 successfully updated.

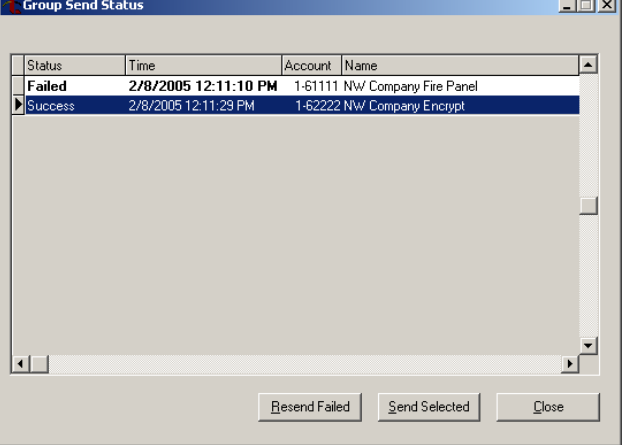

To resend all accounts that failed to update, press **Resend Failed**. To send a single account, select that account and press **Send Selected**. After the resend process, the Status column in the **Group Send Status** window updates.

# Index

Account Groups, 1, 5 Accounts in Group, 5 Add, 5 Cancel, 5 Delete, 5 Group Name, 5 New, 5 Open Group, 5 Registration, 3 Remove, 5 Activating, 3 Compatible Panels, 1 Computer Requirements, 2 Copying User Code Information, 7 Group Send Status, 8 Installation, 3 Licensing Levels, 4 Programming User Codes, 6 Public Key, 3 Registration, 3 Sending User Codes to a Group, 8 Upgrading, 4 User Codes Copying User Code Information, 7 Profile Number, 7 Random, 6 User Name, 6 User Number, 6